# **Matlab/Simulink - TINA PRO - Rational ROSE : ein Blick in den Werkzeugkasten eines Ingenieurs**

Autor(en): **Balczarczyk, Thomas / Friedlos, Ralph / Kessler, Andreas**

- Objekttyp: **Article**
- Zeitschrift: **Bulletin.ch : Fachzeitschrift und Verbandsinformationen von Electrosuisse, VSE = revue spécialisée et informations des associations Electrosuisse, AES**

Band (Jahr): **94 (2003)**

Heft 11

PDF erstellt am: **30.05.2024**

Persistenter Link: <https://doi.org/10.5169/seals-857566>

# **Nutzungsbedingungen**

Die ETH-Bibliothek ist Anbieterin der digitalisierten Zeitschriften. Sie besitzt keine Urheberrechte an den Inhalten der Zeitschriften. Die Rechte liegen in der Regel bei den Herausgebern. Die auf der Plattform e-periodica veröffentlichten Dokumente stehen für nicht-kommerzielle Zwecke in Lehre und Forschung sowie für die private Nutzung frei zur Verfügung. Einzelne Dateien oder Ausdrucke aus diesem Angebot können zusammen mit diesen Nutzungsbedingungen und den korrekten Herkunftsbezeichnungen weitergegeben werden.

Das Veröffentlichen von Bildern in Print- und Online-Publikationen ist nur mit vorheriger Genehmigung der Rechteinhaber erlaubt. Die systematische Speicherung von Teilen des elektronischen Angebots auf anderen Servern bedarf ebenfalls des schriftlichen Einverständnisses der Rechteinhaber.

# **Haftungsausschluss**

Alle Angaben erfolgen ohne Gewähr für Vollständigkeit oder Richtigkeit. Es wird keine Haftung übernommen für Schäden durch die Verwendung von Informationen aus diesem Online-Angebot oder durch das Fehlen von Informationen. Dies gilt auch für Inhalte Dritter, die über dieses Angebot zugänglich sind.

Ein Dienst der ETH-Bibliothek ETH Zürich, Rämistrasse 101, 8092 Zürich, Schweiz, www.library.ethz.ch

# **http://www.e-periodica.ch**

# Matlab/Simulink - TINA PRO - Rational ROSE: ein Blick in den Werkzeugkasten eines Ingenieurs

# Software-Tools unterstützen die Arbeit des Elektroingenieurs

Die Anforderungen an Systeme und deren Entwickler werden folge der rasant wachsenden Komplexität der Technik ständig höher. Aus diesem Grunde ist der Ingenieur heutzutage stark auf die Unterstützung durch technische Software für Berechnungen, Analysen und Simulationen angewiesen. Computer Aided neering (CAE) geniesst daher einen entsprechend hohen Stel-Ienwert. An der Hochschule für Technik in Rapperswil (HSR) findet CAE bereits in der Ausbildung zum Elektroingenieur Verwen-Der vorliegende Beitrag beschreibt die wichtigsten im Unterricht eingesetzten Programme. Neben dem bekannten Programmpaket Matlab/Simulink werden auch zwei weniger verbreitete Programme – TINA PRO und Rational ROSE – erläutert.

Seit einigen Jahren wird an der HSR der Umgang mit Entwicklungssoftware gelehrt. So legt die HSR grossen Wert rauf, dass ihre Studenten Kompetenz im

Thomas Balczarczyk, Ralph Friedlos, Andreas Kessler, Matthias Moser, Stefan Mullis, Guido Niedermann, Mario Stocker, Leonhard Züger

Umgang mit praxisrelevanten lungstools aus den Bereichen Mathematik, digitale Signalverarbeitung, Regelungstechnik, Elektronik sowie Informatik erwerben. Nachfolgend werden die Programme Matlab/Simulink (für matische Berechnungen und Visualisierungen), TINA PRO (für Zeichnen, Simulieren und Analysieren digitaler, analoger oder gemischter Elektronikschaltungen) und Rational ROSE (eine Entwicklungsumgebung für objektorientierte<sup>1)</sup> Analyse und Design) beschrieben.

Der vorliegende Beitrag wurde von Studierenden der HSR in Rahmen des Moduls «Berufsbezogenes Schreiben» erarbeitet (Kasten I). Das beschriebene Programmpaket Rational ROSE wurde von ihnen in einem Softwareprojekt<sup>2)</sup> verwendet.

# Das Programmpaket Matlab/ Simulink

Der Ingenieur ist heute stark auf nische Software für Berechnungen, Analyse und Simulation angewiesen. Daher lernt der angehende Ingenieur schon in der Ausbildung an der HSR, mit mathematischen, computerunterstützten mitteln umzugehen und sie richtig anzuwenden.

Matlab und Simulink sowie ihre boxen sind in Wissenschaft und Technik weit verbreitete und bekannte gramme. Die Funktionalität von Matlab umfasst dabei mathematische Berechnungen und Visualisierung der Ergebnisse. Seine leistungsfähige Sprache ermöglicht es dem Anwender, seine Aufgaben interaktiv zu analysieren sowie Lösungen zu entwickeln und Prototypen zu erstellen. Matlab wird in Industriezweigen wie Automobilbau, Luft- und Raumfahrt, Umwelt, Telekommunikation, Computerindustrie, Finanzen und Medizin angewendet. Der Name Matlab verrät auch schon den mathematischen Hintergrund: Er steht für MATrix LABoratory; die numerischen Berechnungen erfolgen also mit Hilfe von Matrizen.

Simulink ist eine Entwicklungsplattform für System-Modellierung und Simulation, wobei es als Berechnungsgrundlage Matlab benützt. Es handelt sich dabei um eine grafische lungsumgebung auf der Basis von Blockdiagrammen zur Modellierung, Analyse und Simulation einer grossen Anzahl dy-

# Das Modul «Berufsbezogenes Schreiben»

#### Zukunftsweisende Ausbildung an der Hochschule für Technik in Rapperswil (HSR)

Ingenieuren haftet das Image an, die von ihnen durchgeführten Arbeiten mehr schlecht als recht dokumentieren zu können. Die Fähigkeit, technische Texte zu verfassen, wird kaum gefördert. Es stellt sich als besondere Herausforderung, technische Texte so zu formulieren, dass sie für Dritte inhaltlich und sprachlich verständlich sowie logisch in Aufbau und Gliederung sind. Im Rahmen des duls «Berufsbezogenes Schreiben» der HSR erarbeiten die Studenten zu einem von ihnen gewählten Thema einen solchen Text.

Das Modul «Berufsbezogenes Schreiben» wird seit dem Studienjahr 2002/03 im 3. Studienjahr der Fachrichtung Elektrotechnik angeboten. Es umfasst 17 zweistündige Lektionen. Während des Semesters erwerben die Studenten das für das Planen, Strukturieren und Formulieren von verständlichen technischen Texten erforderliche Rüstzeug. Als Abschluss formulieren sie einen Text, in chem sie das Gelernte anwenden. Der vorliegenden Fachbeitrag ist das Resultat dieses Moduls.

Weitere Informationen: Prof. Dr. Annette Verhein Jarren, averhein@hsr.ch Lesen Sie dazu auch den Bericht in der Rubrik «News», Seite 53.

**Inchester** 

% Kommentare in M-Files beginnen mit einem Prozentzeichen. % Dieses M-File entspricht einem Script File. >>load handel % Ausschnitt aus "Der Messias" von Georg Friedrich Händel % Sampling-Rate Fs ist 8192 Samples/sec % Klangvektors y enthält 73113 Samples, das entspricht % 8.925 Sekunden Spieldauer.  $>>Y=fft(y);$ % Klangvektor y mit der schnellen Fouriertransformation % in den Frequenzbereich überführen.  $>>f=(0:Fs/length(y):Fs-Fs/length(y))$ ; % Aus der Sampling-Rate und der Länge des Klangvektors % sollte zur Veranschaulichung noch die Frequenzachse % richtig skaliert werden.  $>>plot(f,abs(Y))$ % Zeichnet die im Spektrum enthaltenen Frequenzen auf die % Frequenzachse f. Es ist der Betrag des Spektrums zu zeichnen, % da die Fouriertransformation ein komplexes Spektrum ergibt.

Bild <sup>1</sup> Matlab-Befehle zur Frequenzuntersuchung eines Musikstücks Eingetragen sind Grundfrequenz sowie die ersten drei Oberwellen der Violine.

namischer, nicht linearer und ereignisgesteuerter Systeme.

#### Vielfache Anwendung

Im Bereich der digitalen Signalverarbeitung können mit Matlab Fourier-Transformationen sowie Auto- und Kreuzkorrelationsfunktionen schnell löst werden, und die Genauigkeit von Filtern lässt sich verbessern. Ein Algorithfür die digitale Signalverarbeitung kann vor seiner Portierung auf ein echtzeitfähiges, digitales System in einer line-Simulation getestet werden.

In der Mobilkommunikation können mit Hilfe von Matlab beispielsweise schiedene Modulationsverfahren oder Kanalkodes untereinander verglichen, die Auswirkungen von unterschiedlichen fehlerkorrigierenden Kodes auf ein zu übertragendes Datenpaket getestet oder aber auch ganze Telefongespräche durch Rauschunterdrückung verständlicher macht werden.

Im Bereich der Regelungstechnik ermöglicht das Programmpaket Matlab/Simulink, ohne grossen Aufwand die tionsweise vieler Regler und Regelstre-

> cken zu testen. Die «Control System Toolbox» von Simulink ist auf die Regelungstechnik zugeschnitten und vereinfacht die mulation wesentlich.

Im Folgenden wird aufgezeigt, wie Matlab und Simulink angewendet werden können<sup>3)</sup>.

### Matlab

Wie bereits erwähnt, basiert Matlab auf der Matrix als Datenelement und umfasst numerische Analyse, Matrix-Rechenart, Signalverarbeitung und Grafik. Die Handlichkeit der Ein- und Ausgabe und die bewährten Algorithmen ermöglichen das Finden von Lösungen in kürzester Zeit.

Daneben kann Matlab aber noch vieles mehr, wie etwa das Exportieren von Daten in eine Excel-Datei, das Erzeugen ausführbarer Dateien oder das Generieren von Reporten.

#### M-Files und Toolboxen

Nach dem Aufstarten präsentiert sich Matlab übersichtlich in drei Fenstern, dem Command Window, der Command History und dem Workspace. Im Com-Window - der Befehlszeile - gibt man die Befehle ein, die in der Command History abgespeichert werden. Die speicherten Variablen sind im Workspace ersichtlich.

Mit dem Befehl edit wird der M-File-Editor<sup>4)</sup> von Matlab geöffnet, der für grössere Befehlsfolgen - verglichen mit dem Command Window - ein angeneh-Arbeiten erlaubt. Damit kann das M-File unter einem geeigneten Namen gespeichert und später wieder benutzt werden.

M-Files (.m) sind ein wichtiger standteil von Matlab, denn alle Toolboxen sind auf der Basis der M-Files aufgebaut. Es wird dabei zwischen Script Files und Function Files unterschieden. Ein Script File ersetzt dabei die Eingabe der Befehle im Command Window und möglicht dadurch ein schnelleres und bequemeres Arbeiten. Function Files hingesind Funktionen, denen Argumente oder Parameter übergeben werden könund die auch wieder Funktionswerte zurückgeben.

Matlab verfügt über mehr als 20 boxen<sup>5)</sup>. Da es den Rahmen dieses Fachbeitrags sprengen würde, über alle zu berichten, soll stellvertretend die Signal Processing Toolbox anhand eines kleinen Beispiels genauer erklärt werden.

#### Die Signal Processing Toolbox

Diese Toolbox ist eine Sammlung von etwa 200 Tools für die Signalverarbeitung, die von der Signalgenerierung über Filter-Design und -Implementierung bis hin zur spektralen Analyse von Signalen reichen. Die Toolbox enthält zudem eine Vielzahl von Funktionen, die in der fehlszeile eingegeben werden können und bietet auch einige grafische oberflächen, etwa für das Filter Design oder die spektrale Signalanalyse.

Anhand eines Beispiels zur spektralen Signalanalyse soll nachfolgend ein kurzes Musikstück von etwa 8,9 Sekunden

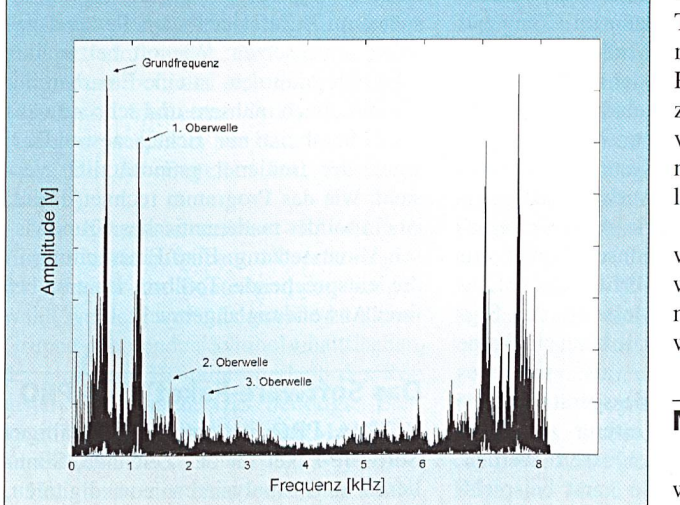

Bild <sup>2</sup> Frequenzspektrum des Musikstücks

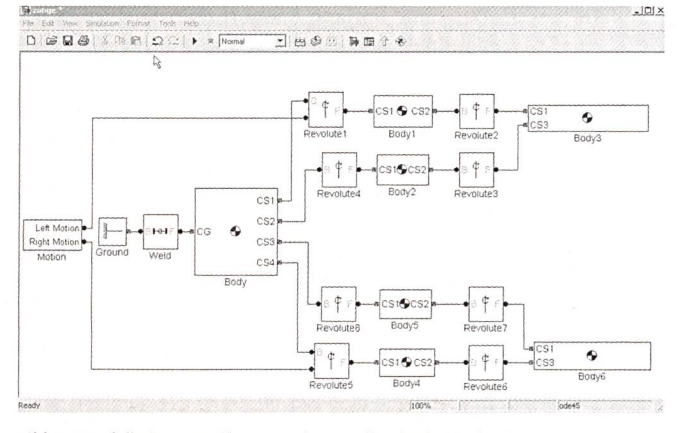

Bild <sup>3</sup> Modell einer «Greifzange», dargestellt mit SimMechanics

Länge auf vorhandene Frequenzen unterwerden. In Bild <sup>1</sup> ist der für die Durchführung der Signalanalyse verwendete Matlab-Programmkode dargestellt.

Wie aus dem Frequenzspektrum aus Bild 2 ersichtlich ist, sind bei etwa 567 Hz und 1,134 kHz markante Spitzen vorhanden. Die erste Spitze zeigt die Grundfrequenz der Violine an, die zweite Spitze markiert deren erste Oberwelle. Knapp zu erkennen sind auch die zweite und dritte Oberwelle der Violine. Die Aufgabe des Benutzers ist nun die richtige Interpretation des Spektrums hinsichtlich Symmetrie, Einhaltung des Abtasttheorems und weiterer Aspekte der Signalanalyse.

#### Simulink

Simulink stellt eine Erweiterung von Matlab dar, welche die grafische lierung, die Simulation und die Analyse von Systemen unterstützt. Die meisten Anwendungen dieses Programms finden sich in der Regelungstechnik, im Digital-Signal-Processor-Design oder in der

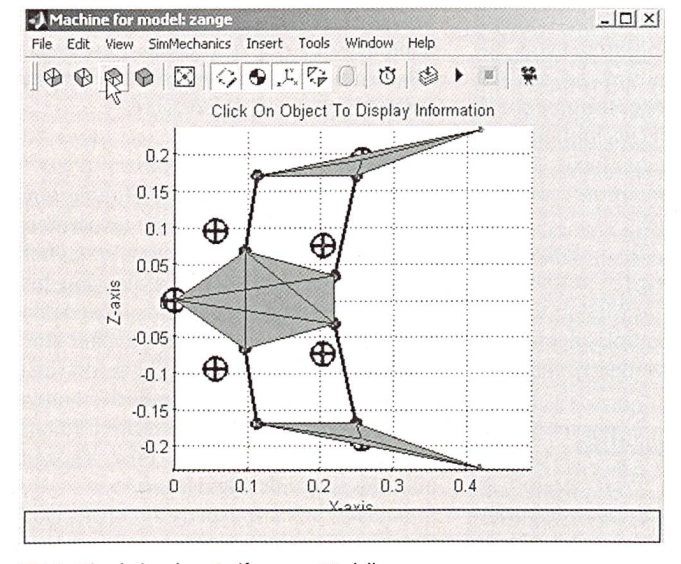

Bild 4 Simulation des «Greifzangen»-Modells

nik. Dem Entwickler ermöglicht die Visualisierung von komplexen Systemen mittels einfacher Symbole in einem Blockschema einen verständlicheren Einblick in das Verhalten eines Prozesses. Prozessgrössen, wie beispielsweise Geschwindigkeit. Leistung oder Effizienz lassen sich so

Nachrichtentech-

mit einfachen Mitteln darstellen und gleichen. Entscheidungen über die Parameterwahl - z.B. einer Regelstrecke können so einfacher verifiziert werden.

Aus der Vielzahl von Toolboxen, die zur Verfügung stehen, soll die SimMechanics-Toolbox näher vorgestellt werden, da sie relativ neu und ihr Bekanntheitsgrad daher noch nicht sehr hoch ist.

#### Prozess-Darstellung mittels Simulink

Zum Erstellen eines Modells mit mulink wird mit der Simulink-Library gearbeitet. Dort wählt man die benötigten Operatoren - beispielsweise ein rungsglied oder einen Integrator – für ein Blockdiagramm aus und platziert sie in einem Modell Editor (.mdl).

Die einzelnen Blöcke werden dann durch Leitungen miteinander verbunden, wobei Pfeile die logische Richtung des Signals angeben. Mit einem Doppelklick auf einen Modellblock erscheint das gabefeld für die Block-Parameter, in das - je nach Art des Blocks - einzelne oder mehrere Parameter eingegeben werden können. Die Parameter können aber auch

> durch Variable setzt werden, die dann im Command Window definiert oder mittels M-File geladen werden. Zur Anregung des Systems steht eine Auswahl von Energie- oder Informationsquellen<sup>6)</sup> zur Verfügung. Zur Messung der Signale kann ein Scope als virtuelles Messgerät – an eine Leitung angeschlossen werden. So kann beispielsweise der Zeitverlauf eines Signals

betrachtet werden. Messwerte können auch als Variable - etwa als Array gespeichert und später mit Matlab dargestellt oder weiter bearbeitet werden.

#### Die SimMechanics-Toolbox

SimMechanics ist eine neuere Toolbox aus dem Hause The MathWorks. Wie der Name schon sagt, liegt ihr Einsatzgebiet in der Simulation und Darstellung von mechanischen Bewegungen. Die tigsten Elemente dieser Toolbox sind Bodys, Joints, Actuators und Sensors.

Mit den Bodys lassen sich «reale» Körper darstellen. Dazu müssen Gewicht, Massenträgheitsmoment, Schwerpunkt und die Beziehung zu anderen Teilen des Systems bekannt sein. Die Verbindungen zwischen den Bodys - also die Gelenke werden durch Joints realisiert, bei denen die Art des Gelenkes und die Ausrichtung der Drehbewegung gewählt werden kann. Mit den Actuators schliesslich können Kräfte auf das System ausgeübt werden: bei den Bodys als eine gerichtete Kraft oder bei den Joints als Winkelgeschwindigkeit, beziehungsweise Winkelbeschleunigung. Messungen im Modell wie etwa die Bestimmung des Drehwinkels eines Gelenks können über Sensoren durchgeführt werden.

In Bild <sup>3</sup> ist zur Illustration das Modell einer Greifzange mit dem dazugehörigen Simulations-Fenster (Bild 4) dargestellt<sup>7)</sup>.

#### Fazit Matlab/Simulink

Das Programmpaket Matlab/Simulink ist in Forschung und Industrie ein wichtiges Werkzeug für die Entwicklungstätigkeit und das wissenschaftliche Schaffen. Der zukünftige Ingenieur sollte diese Programme daher ansatzweise schon vor seinem Berufseinstieg kennen. Die schrittweise Einführung von Matlab/Siwährend des Studiums an der HSR ermöglicht es, diese Programme später im Berufsleben schneller und zielter einzusetzen: Wie oft bei technischen Programmen, ist eine Einarbeitung per Handbuch mühsam und sehr aufwändig. Matlab ist nur richtig anwendbar, wenn der Bediener grundsätzlich steht, wie das Programm rechnet. Daher ist ein solides mathematisches Grundwissen Voraussetzung. Eine Einarbeitung in die entsprechende Toolbox ist erst bei ihrer Anwendung angebracht.

#### Das Software-Paket TINA PRO

TINA PRO ist ein leistungsfähiges Software-Paket für das Zeichnen, Simulieren und Analysieren von digitalen, analogen oder gemischten Elektronikschaltungen.

**Inchester** 

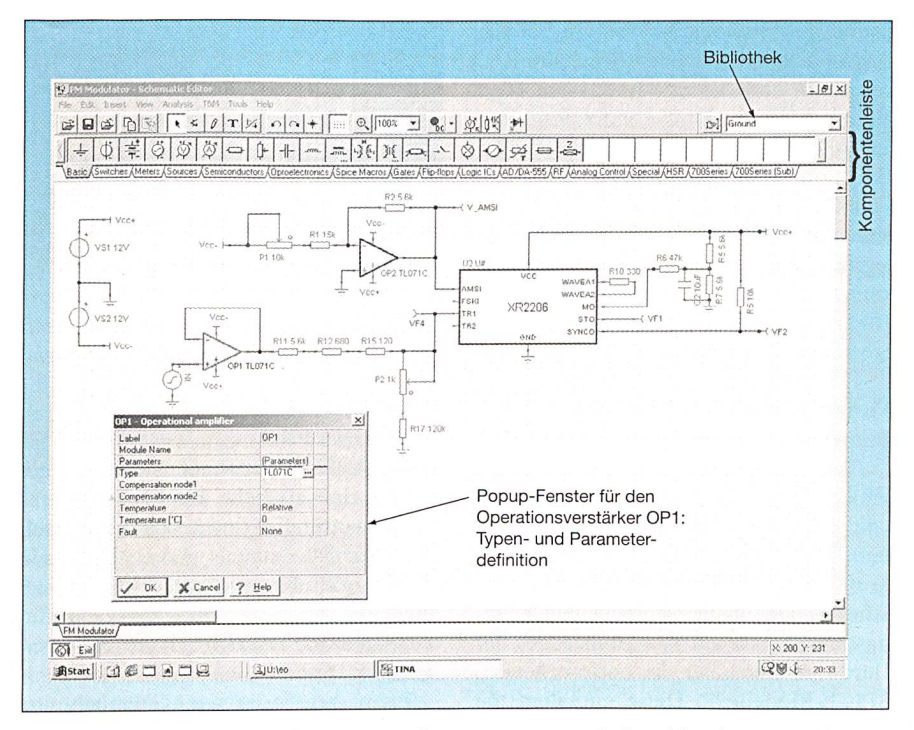

Bild <sup>5</sup> Benutzeroberfläche von TINA PRO mit geöffnetem Popup-Fenster in der Zeichenebene zur Wahl eines spezifischen Operationsverstärkers

Experten sagen dem Tool einen mächtigen Boom im Bereich der Schaltungssimulation voraus. Elektroingenieure finfinden TINA PRO ein leicht zu bedienendes Werkzeug mit hoher Leistungsfähigkeit, während Studenten seine vielfältigen wendungsmöglichkeiten im Übungsbereich begrüssen.

TINA PRO wurde von der ungarischen Firma Designsoft<sup>8)</sup> entwickelt und wird in der Schweiz von Simsoft<sup>9)</sup> vertrieben. Anfänglich war TINA PRO nur für bildungszwecke erhältlich, findet nun aber allmählich den Weg in die Industrie.

#### Die Benutzeroberfläche von TINA PRO

Die Benutzeroberfläche des tungseditors ist übersichtlich gestaltet und gut strukturiert. Am oberen Bildschirmrand befindet sich zusätzlich zur Menüleiste und einer Symbolleiste die Komponentenleiste. Sie bildet das Herzfür das Erstellen von Schemata (Bild 5).

Die Komponentenleiste ist wie ein Karteiregister aufgebaut. Über die Register können die Bauteilgruppen ausgewählt werden, worauf dann die zu dieser Gruppe gehörenden Symbolschaltflächen der einzelnen Bauteile oberhalb des gisters erscheinen. Das benötigte Element wird dann durch einen Mausklick angewählt.

Hat man ein Bauelement gewählt, kann es mit der Maus auf die nungsebene gezogen werden. Das Element erscheint gestrichelt und kann nun gedreht oder gespiegelt werden. Mit Hilfe des Rasters wird das Bauteil ausgerichtet und durch einen Mausklick platziert. Zugleich wird es automatisch beschriftet und mit Standardwerten versehen. Auf diese Weise wird mit jeder weiteren Komponente verfahren. Zur schleunigung des Vorgangs kann mit der rechten Maustaste ein Menü geöffnet werden; über dieses kann das zuletzt wendete Bauteil als Kopie nochmals platziert oder zum Standard definiert werden, wodurch bei jedem Mausklick eine Kopie erstellt wird.

Auf ein Bauteil, das nicht als Schaltfläche in der Komponentenleiste enthalten ist, kann mittels der Bibliothek direkt zugegriffen werden. Im Textfeld der bliothek muss dazu nur der Name des gewünschten Bauteils eingegeben werden. Zusätzlich bietet eine Komponenten-Suchfunktion weitere Hilfe.

Nach dem Doppelklick auf ein Symbol in der Zeichenebene erscheint ein Popup-Fenster, in welches Beschriftung, Werte und Parameter des Bauteils angepasst werden können (Bild 5). Im selben Fenster kann auch eine vordefinierte Komponente ausgewählt werden. Bei Speisunwählt man in einem weiteren Fenster Signalform, Frequenz und Amplitude.

Für das Verbinden der Bauteile sind das Fadenkreuz und das Raster eine gute Hilfe. Im Menü der rechten Maustaste kann zudem festgelegt werden, dass tungen mitgeführt werden, sobald eine

Komponente verschoben wird. Das gebnis ist jedoch nicht immer zufriedenstellend.

Schemata lassen sich auf diese Weise schnell und einfach erstellen. Eine Vielzahl von individuellen Einstellungsmöglichkeiten ermöglichen ein noch komfortableres Arbeiten und erlauben es zudem, die Darstellung (Layout) firmenspezifizu gestalten. So können etwa Hintergrundfarbe und Komponentenfarben frei gewählt und die verschiedenen Farbeinstellungen in Farbschemata speichert werden. Sie sind dann in jedem Schema jederzeit aufrufbar. Es kann auch festgelegt werden, was alles eingeblendet werden soll - beispielsweise die Beschriftung von Elementen, Werte von Widerständen sowie ihre Einheiten oder das Raster.

Des Weiteren können die bestehenden Symbole der Schaltelemente abgeändert oder nach eigenen Wünschen frei erstellt werden. Zusätzlich können aber auch die Standardbeschriftung der Symbole gelegt, die einzelnen Register der Komponentenleiste mit Symbolen ergänzt oder Elemente, die man nie braucht, löscht werden. Der Komponentenleiste selbst können auch neue Register gefügt werden, beispielsweise für firmeneigene Bauteile.

#### Analysearten

In TINA PRO gibt es eine Vielzahl von Analysearten, wie etwa

- Analyse von Gleichstromschaltungen<br>- Symbolische und numerische Analys
- Symbolische und numerische Analyse in Bodeform
- Fourieranalyse
- **Toleranzanalyse**
- Analysen mit variablen Parameter von Elementen
- Signal-Rauschabstand<br>- Netzwerkanalyse
- Netzwerkanalyse<br>- Digitalanalyse
- Digitalanalyse
	- Analyse mit virtuellen Instrumenten (z.B. Einsatz eines virtuellen Oszillografen).

Bei der Auswertung werden die Werte der analysierten Daten in Diagrammen verschiedenfarbig dargestellt, wobei die einzelnen Kurven beschriftet und die Achsen verschieden skaliert werden können. Mit wenigen Mausklicks lassen sich zudem Minimal- oder Maximalstellen zeigen. Diagramme, Berechnungen, grafische Ausgaben und Messresultate können in TINA PRO mit Beschriftungen und vom System oder vom Anwender generierten Gleichungen kommentiert werden.

Bild 6 stellt Amplituden- und Phasengang der in Bild 7 gezeigten Schaltung für ein Aktivfilter in Form eines Bodedi-

# **Software**

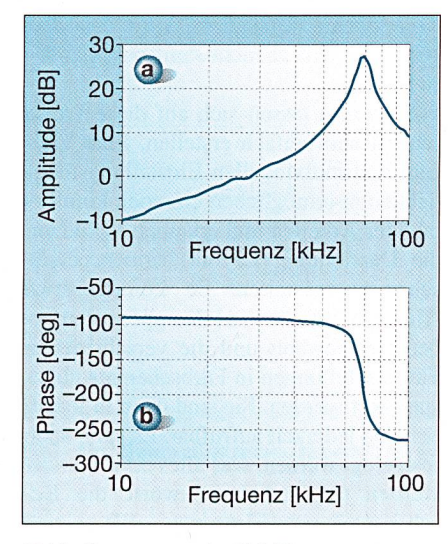

Bild <sup>6</sup> Frequenzgang des Aktivfilters

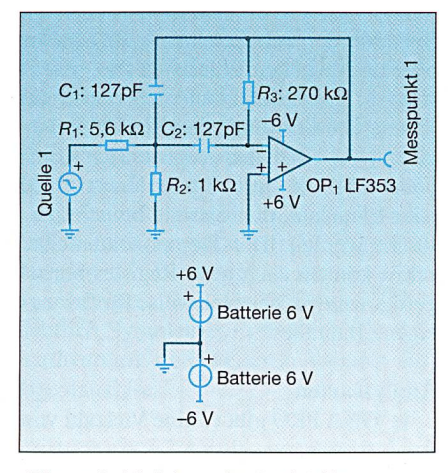

Bild <sup>7</sup> Beispielschaltung für ein Aktivfilter

agramms dar. Ausser dem agramm kann eine Vielzahl anderer Darstellungsarten wie etwa Pol-Nullstellendiagramm, Nyquistdiagramm oder diagramm gewählt werden.

Ist die Stossantwort im Zeitbereich stimmt, kann unter Einsatz der Fourieradas kontinuierliche Spektrum nicht-periodischer Signale ermittelt wer-Das Spektrum (Bild 8) wird dabei entweder als Amplituden/Phasenspekoder als Amplitudenverteilung von Sinus- und Kosinus-Komponenten dargestellt. Das Programm berechnet zudem die Koeffizienten der Fourierreihe und die harmonische Verzerrung (Klirrfaktor) periodischer Signale.

Mit dem Equation Editor zeigt TINA PRO die Übertragungsfunktion in Abhängigkeit des Laplace-Operators s, dies sowohl in numerischer als auch in symbolischer Bodeform. Die symbolische Analyse ermittelt dabei die exakten Formeln der Übertragungsfunktionen, äquivalente Wirk- und Scheinwiderstände sowie worten analoger linearer Schaltungen. Bild 9 Das Graphical User Interface (GUI) von Rational ROSE

Durch die symbolische Analyse können Pole und Nullstellen linearer Schaltungen berechnet und dargestellt werden. Eine andere leistungsfähige Funktion von TINA PRO ist der Interpreter. Mit dem Equation-Editor kann man beliebige Funktionen eintragen und lineare Gleichungssysteme lösen, differenzieren, inintegrieren und vieles mehr. Der Interpreter kann vorhergehende Resultate und zugsstromkreisparameter auch weiterverarbeiten und dann zeichnen.

#### Vorhandene und selbst erstellte Bauteile

Bauteile können in TINA PRO schiedlich erzeugt werden. Eine Vielzahl von Elementen wird dem Benützer bebereits in der bestehenden Bibliothek zur Verfügung gestellt. Werden jedoch zifische oder neue Komponenten benöfindet man auf den Homepages der Hardware-Hersteller die entsprechenden SPICE-Modelle<sup>10)</sup>. Diese enthalten die Spezifikationen, die TINA PRO benötigt, um ein Bauteil zu integrieren. Die Modelle können meistens kostenlos heruntergeladen und anschliessend einem Bauteil in TINA PRO hinterlegt werden. Falls der Benützer eigene Hardware herstellt und somit weder in der Bibliothek noch auf einer Homepage ein Modell finden kann, bietet sich die Möglichkeit an, diese selber zu definieren.

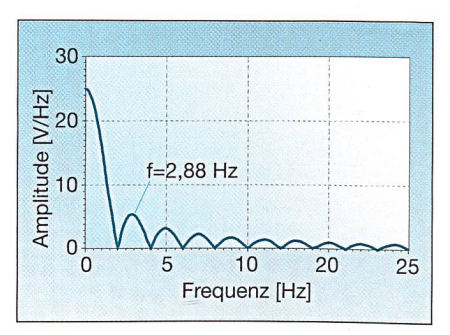

Bild <sup>8</sup> Fourierspektrum dargestellt mit TINA PRO

#### Fazit TINA PRO

TINA PRO zeichnet sich speziell durch seine einfache Handhabung aus. Ein Neuanwender findet sich schnell auf der Oberfläche zurecht und erstellt - mit ein wenig Probieren - sein erstes Projekt ohne Hilfe. Das Handbuch muss erst für weitergehende Operationen zur Hilfe nommen werden.

Beim regelmässigen Gebrauch im Labor stellt man allerdings fest, dass die simulierten Schaltungen zum Teil beachtliche Abweichungen zur Realität aufweisen. Dies liegt jedoch nicht nur an der Realitätsferne des Algorithmus - also der schlechten analytischen Nachbildung -, sondern auch an den beschönigten Angaben der Bauteilhersteller. Mit dem Einsatz von TINA PRO lässt sich aber  $-$  sofern der Elektronikdesigners über ausrei-

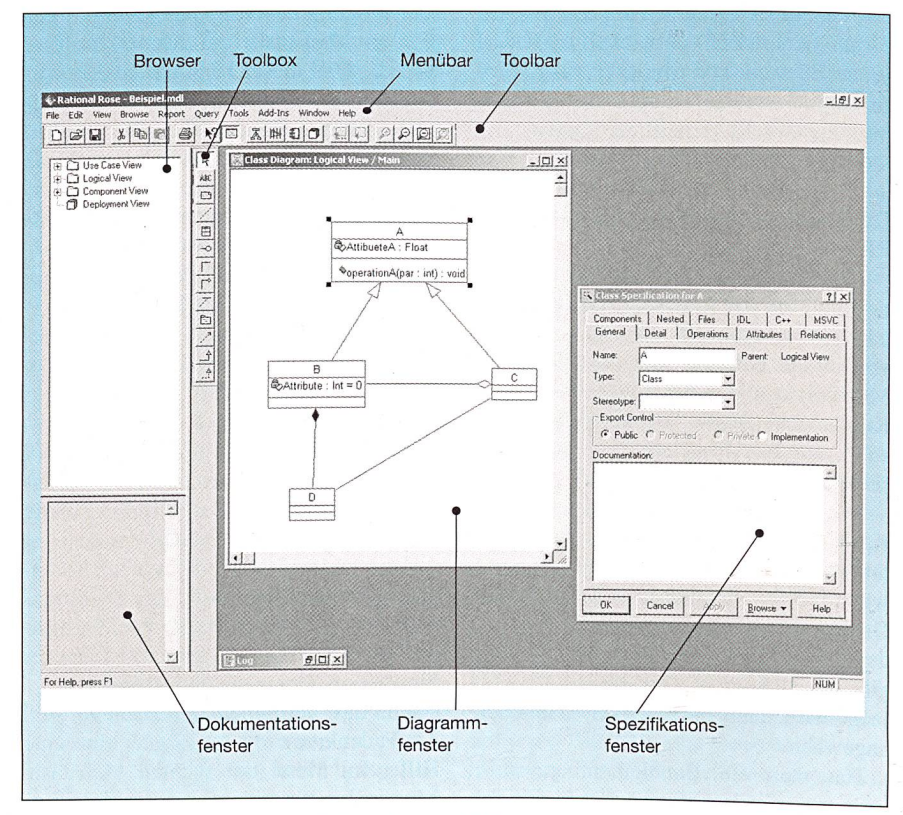

chende berufliche Erfahrung verfügt eine beachtliche Effizienz bei der wicklung von Schaltungen erreichen.

## Das Software-Paket Rational ROSE

Heute gibt es kaum ein Gerät, das keine Software enthält. Je komplexer das Gerät ist, desto grösser der Softwareumund desto grösser ist die Gefahr, dass man bei der Software-Entwicklung schnell den Überblick verliert. Um das Arbeiten in Entwicklungsteams mit mehreren Programmierern zu koordinieren und Parallelitäten, Namenskonflikte und Programmierfehler möglichst zu vermeiden, empfiehlt sich ein professionelles Vorgehen sowohl bei der Planung als auch bei der Gestaltung der Software.

Bei komplexen Projekten geht man meistens «objektorientiert» vor. rientiertes Programmieren teilt sich in objektorientierte Analyse (OOA), objektorientiertes Design (OOD) und objektorientierte Implementation (OOI) auf. Die Firma Rational bietet unter dem tenamen Rational ROSE eine grafische Entwicklungsumgebung an, welche OOA und OOD ermöglicht. Rational ROSE ist somit die Schnittstelle zwischen dem strakten Modell eines Softwaresystems und dessen Sourcecode.

#### Die Benutzeroberfläche von Rational ROSE

Die grafische Benutzeroberfläche (Graphical User Interface, GUI) von tional ROSE stellt die eigentliche Stärke der Software dar. Mit ihr können spielsweise Klassen-, Kollaborationsoder Sequenzdiagramme (Tabelle) per Mausklick schnell und unkompliziert dargestellt, dokumentiert und geändert werden. Dies ermöglicht eine effiziente Entwicklung komplexer Softwaresystemmodelle mit der von Rational Software Corporation entwickelten Unified Mode-Language (UML, Kasten II).

Wie Windows verfügt auch Rational ROSE über eine Befehlszeile und ein Toolbar. Weiter werden die nachfolgend beschriebenen Fenster Browser, Toolbox, Dokumentations-, Diagramm- und Log-Fenster benutzt.

#### Der Browser

Der Browser ist ein hierarchisch gebautes Navigationstool, welches es erlaubt, die Namen und Icons von aktionsdiagrammen (Tabelle), Klassen, Geschäftsprozessen (Use-Cases), Zustands- oder Entwicklungsdiagrammen übersichtlich anzuzeigen. Er stellt das eigentliche Herzstück von Rational

| Diagrammtyp              | <b>Beschreibung</b>                                                                                                    |
|--------------------------|----------------------------------------------------------------------------------------------------|
| Use-Case-Diagramm        | Beschreibt das Zusammenwirken von Personen mit einem<br>Softwaresystem. Es kann sich an Stelle der Person auch um<br>ein anderes Softwaresystem handeln. |
| Klassendiagramm          | Ist ein zentraler Bestandteil. Es beschreibt die statische Struk-<br>tur der Objekte in einem System sowie deren Beziehungen<br>untereinander.           |
| Interaktionsdiagramm     | Zeigt den zeitlichen Ablauf der Zusammenarbeit von Objekten.                                                                                             |
| Sequenzdiagramm          | Zeigt die zeitliche Aufrufstruktur mit wenigen Klassen.                                                                                                  |
| Kollaborationsdiagramm   | Zeigt die zeitliche Aufrufstruktur mit wenigen Meldungen.                                                                                                |
| Paketdiagramm            | Zeigt, in welchem Modul welche Klasse zu finden ist. Aufteilung<br>in Unterprojekte, Bibliotheken, Übersetzungseinheiten.                                |
| Zustandsdiagramm         | Stellt das dynamische Verhalten des Programms dar.                                                                                                    |
| Aktivitätsdiagramm       | Zeigt die Geschäftsprozesse bei parallelen Prozessen.                                                                                                    |
| Implementierungsdiagramm | Eignet sich besonders für die Darstellung von verteilten An-<br>wendungen und Komponenten.                                                               |
| Komponentendiagramm      | Zeigt die Zusammenhänge der Software (Quellcode, Binärcode<br>und ausführbaren Programmen).                                                              |

Tabelle Diagramme für die Darstellung der verschiedenen Ansichten in der Unified Modeling Language (UML)

ROSE dar; durch ihn wird das Softwareprojekt zusammengehalten und verwaltet.

#### Das Dokumentations-Fenster

Das Dokumentationsfenster wird braucht, um die verschiedenen Elemente des Softwareprojekts (Klassen, hungen, Attribute, Methoden) zu beschreiben. Durch Anklicken eines Elements können Informationen für die Dokumentation im Fenster eingegeben und durch nochmaliges Anklicken editiert werden. Diese effiziente und geordnete Möglichkeit, parallel zur Entwicklung die Dokumentation zu führen, hilft, den Überblick über die zahlreichen gramme, Attribute und Methoden zu behalten.

#### Das Diagrammfenster

Im Diagrammfenster werden die wünschten Elemente des Modells grafisch dargestellt. Jedes Icon, welches im Browser sichtbar ist, stellt ein Element dar. Klassen oder Pakete, welche nicht angezeigt werden sollen, können aus dem Diagrammfenster gelöscht werden, ohne dass sie verloren gehen. Will man nun z.B. eine bereits modellierte Klasse im Diagrammfenster betrachten, so zieht man sie aus dem Browser einfach ins Fenster. Allfällige Verbindungen schen momentan dargestellten Klassen werden sofort sichtbar. Weiter kann das ganze Modell in logische Pakete zerlegt werden, um es übersichtlicher darzustel $len$ 

#### Das Spezifikationsfenster

Durch Doppelklicken auf das zu tierende Modellelement öffnet sich das zugehörige Spezifikationsfenster. Es möglicht einen schnellen und unkomplizierten Zugriff auf die Eigenschaften eines Modellelements. Einige dieser delleigenschaften werden ebenfalls im Icon, welches das Element repräsentiert, grafisch dargestellt und können per Maus direkt bedient werden.

#### Die Toolbox

Die Toolbox zeigt die spezifischen Werkzeuge, welche durch Anklicken gewählt werden können. Wird der Diagrammtyp (Tabelle) gewechselt, so wird die Toolbox automatisch angepasst. Falls das aktuelle Modell schreibgeschützt öffnet wurde, erscheint die Toolbox nicht.

#### Das Log-Fenster

Rational ROSE verwendet das Log-Fenster, um über Fehler, Kompilierfortschritte und Resultate von ausgeführten Befehlen zu informieren. Eine solche Meldung wird zusätzlich mit Zeit und Datum versehen [1],

#### Arbeitsweise

Der Grundgedanke der Entwickler von UML besteht darin, eine einheitliche tation für viele Einsatzgebiete zu haben. Entsprechend der Absicht der Hersteller sollten alle Softwaresysteme mit der UML darstellbar sein.

In einem ersten Arbeitsschritt wird das das zu entwickelnde Softwaresystem mit

# **In the Community** Software

# Object Management Group

Systemanbieter und Anwender iektorientierter Techniken haben sich 1989 zur Object Management Group (OMG) zusammengeschlossen. Die OMG verfolgt das Ziel, Standards und Spezifikationen für verteilte objektorientierte Anwendungen zu schaffen.

Die von Booch, Rumbaugh und cobson bei der Rational Software Corporation entwickelte Unified deling Language (UML) wurde 1997 von der OMG als Standard akzeptiert.

der UML beschrieben, mit welcher sucht wird, einen Rahmen für Prozesse zur Verfügung zu stellen. Das bedeutet, dass alle Vorgehensweisen und Notatiovon konkreten Prozessen mit dieser Notation darstellbar sind. Damit können die Programmierer ihre Prozesse mit der UML beschreiben.

Die UML besteht aus verschiedenen Diagrammen, die wiederum verschiedene grafische Elemente besitzen. Die Bedeutung der Elemente ist genau festgelegt.

Die Tabelle zeigt eine Zusammenstellung der für die Darstellung der verschiedenen Ansichten vorhandenen Diagramme.

Ist das gesamte Softwaresystem mit der UML beschrieben, kann in Rational ROSE Code für verschiedene Sprachen generiert werden. Im Falle von C++ beispielsweise werden von Rational ROSE nach dem Einstellen der verschiedenen Parameter für Klassen, Variablen und für die Verbindungen zwischen den Objekten entsprechende Header-Files (,h) und Source-Files (.cpp) generiert, die dem Klassennamen entsprechen $^{11}$ [2].

# Fazit Rational ROSE

## Handhabung

Durch Drag & Drop ist Rational ROSE grundsätzlich einfach in der Handhabung. Der Aufruf der verschiedenen Diagramme ist ebenfalls sehr einfach. Änderungen können durch Anklicken in das entsprechende Objekt vorgenommen werden. Das Wechseln zwischen OOD und OOI funktioniert reibungslos. Attriund Funktionen können problemlos hinzugefügt oder Einstellungen geändert

# Matlab/Simulink - TINA PRO - Rational ROSE: coup d'oeil dans la boîte à outils d'un ingénieur

## Les outils de logiciel assistent l'ingénieur électricien dans son travail

Les exigences posées aux systèmes et <sup>à</sup> leurs développeurs deviennent de plus en plus sévères par suite de la complexité toujours croissante de la technique. Aussi l'ingénieur est-il de nos jours largement tributaire de l'assistance de logiciel technique pour ses calculs, analyses et simulations. Le Computer Aided neering (CAE) joue de ce fait un rôle important. A la Haute école technique de Rapperswil (HSR), le CAE sert déjà <sup>à</sup> la formation des ingénieurs électriciens. L'article décrit les principaux programmes utilisés <sup>à</sup> l'enseignement. Outre les programmes bien connus Matlab/Simulink, il expose également deux grammes moins répandus - TINA PRO et Rational ROSE.

werden, ohne dass bereits implementier-Code verändert wird.

#### Einarbeitung

Ohne fachliche Unterstützung ist vor allem die Parametrisierung der einzelnen Klassen sowie ihrer Variablen und knüpfungen sehr unübersichtlich. Es empfiehlt sich daher, einen Kurs zu besuchen oder eine kompetente Ansprechperson zur Verfügung zu haben.

#### Referenzen

- [1] Model-Driven Development with UML. http:// www.rational.com/media/products/rose/D185H\_R ose.pdf
- [2] Heide Balzert: Lehrbuch der Objektmodellierung -Analyse und Entwurf. Spektrum, Akademischer Verlag, Heidelberg, Berlin, 1999.

#### Angaben zu den Autoren

Thomas Balczarczyk, Ralph Friedlos, Andreas Kessler, Matthias Moser, Stefan Mullis, Guido Niedermann, Mario Stocker, Leonhard Züger: Studenten im 3. Studienjahr an der Hochschule für Technik in Rapperswil (HSR), Klasse E2000, CH-8640 Rapperswil, Abteilung Elektrotechnik. - Kontakt: Thomas Balczarczyk: tbalczar@hsr.ch Ralph Friedlos: r1friedl@hsr.ch Andreas Kessler: akessler@hsr.ch Matthias Moser: mmoser@hsr.ch Stefan Mullis: smullis@hsr.ch Guido Niedermann: gniederm@hsr.ch Mario Stocker: mstocker@hsr.ch Leonhard Züger: llzueger@hsr.ch

- <sup>2</sup> Projekt PSA (Project Support Application): Software-Projekt-Agenda. Dauer: ein Semester im Umfang von zehn C++-Klassen.
- <sup>3</sup> www.mathworks.ch
- <sup>4</sup> Der Buchstabe M steht hier für Matlab.
- <sup>5</sup> Financial-Toolbox, Wavelet-Toolbox usw.
- 6 Informationsquellen: dienen beispielsweise zum speisen eines Bits.

<sup>7</sup> Mit freundlicher Genehmigung von Marco Pfister, The Mathworks Schweiz

- <sup>8</sup> www.designsoftware.com
- <sup>9</sup> www.simsoft.ch

<sup>10</sup> SPICE: Simulation Program with Integrated Circuits Emphasis. Der SPICE-Algorithmus wurde an der Universität von Berkeley entwickelt und ist heute der De-Defacto-Standard für Schaltungssimulationen.

<sup>11</sup> www.sigs-datacom.de/sd/publications/os/1998/02/OB JEKTspektrum\_UM\_kompakt.htm

<sup>&</sup>lt;sup>1</sup> Objektorientiert: Zusammengehörende Daten und Methoden werden in Objekte zusammengefasst (Kapselung).